### クボタメソッド 育脳WEB教室

### **クボタメソッド 育脳WEB教室 お申込みのてびき**

更新日:2019/6/21 (Ver.1.2)

※本システムは、株式会社ネットラーニングのeラーニングシステムにより運用されております。

※本資料で使用しております画面の企業名・氏名・住所・電話番号等は、すべて架空のデータです。

※画面はイメージであり、実際の画面とは若干異なる場合があります。

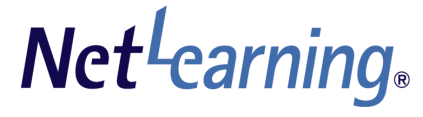

https://www.netlearning.co.jp

### はじめに

**Net**-carning

### 「クボタメソッド 育脳**WEB**教室」は 久保田競先生、久保田カヨ子先生と主婦の友社、リトルランドが開発した 最新の乳幼児教育プログラムです。

■コース画面イメージ

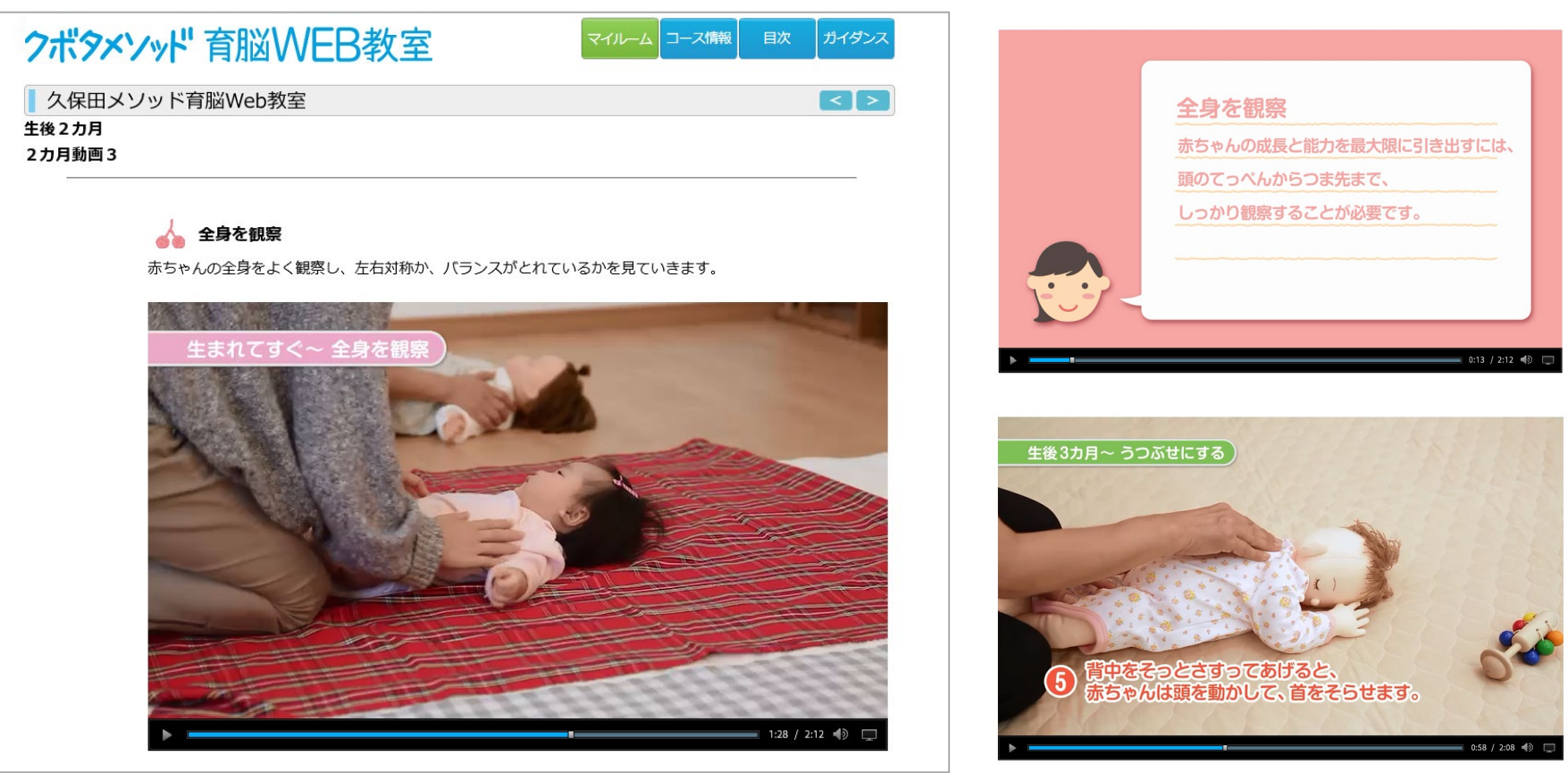

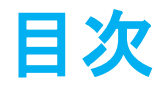

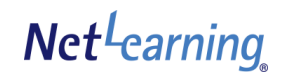

### 【申込の手順】

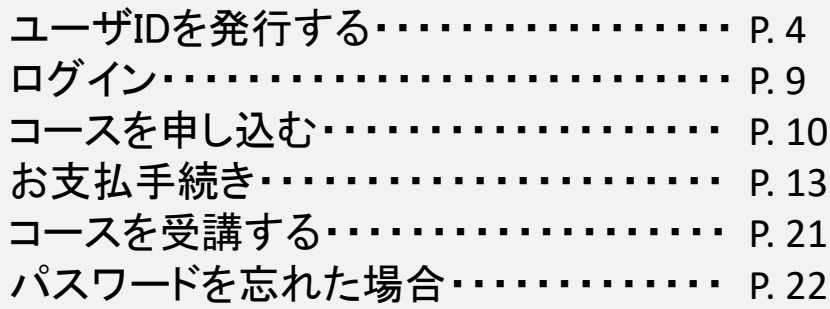

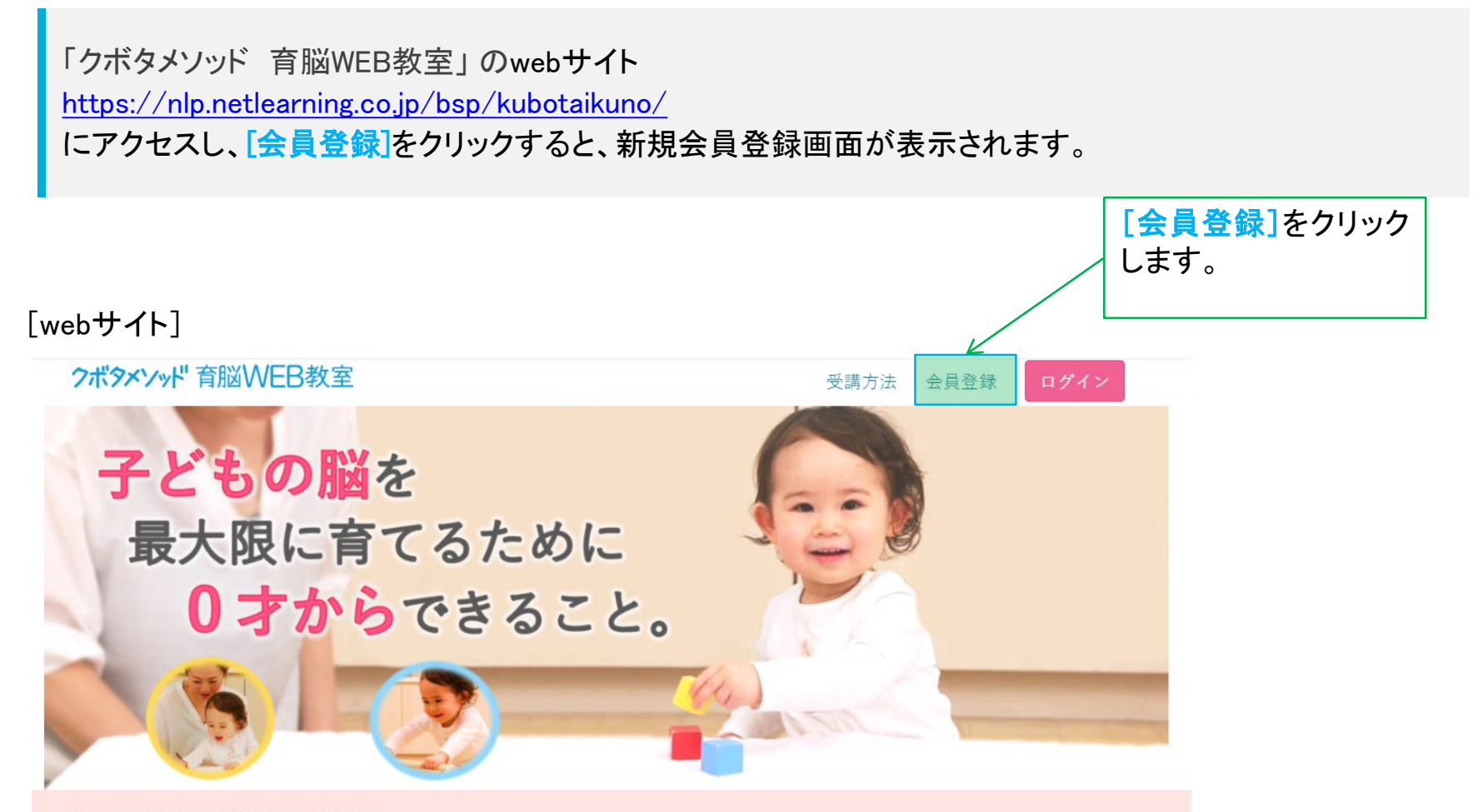

久保田競先生、久保田カヨ子先生と 主婦の友社、リトルランドが開発した 最新の乳幼児教育プログラムを動画で。

この「育脳WEB教室」は 30年かけて培った育脳メソッドが 動画で学べるeラーニングシステム。 **Net** Learning

利用規約に同意する

#### [利用規約画面]

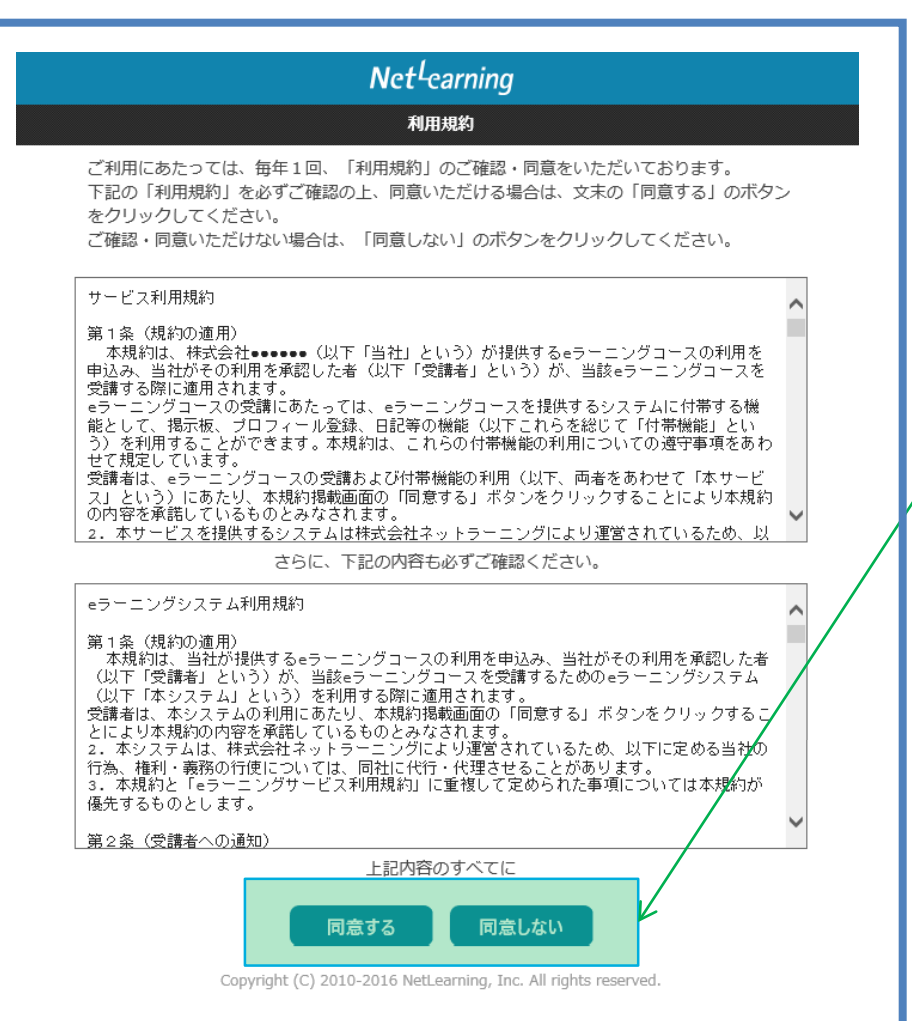

■必ず規約内容をご確認いただき、同 意いただいた上で登録手続きを行って ください。

**Net**-carning

[同意する]をクリックすると[新規登録 画面]が表示されます。[同意しない]を クリックするとご利用いただけない旨 が表示され、[ログインへ戻る]をクリッ クすると、マイルームログイン画面に 移動します。

必要な項目を入力します。

[確認]をクリックすると登録確認画面が表示されます。 ([クリア]をクリックすると全項目が空欄に戻ります)

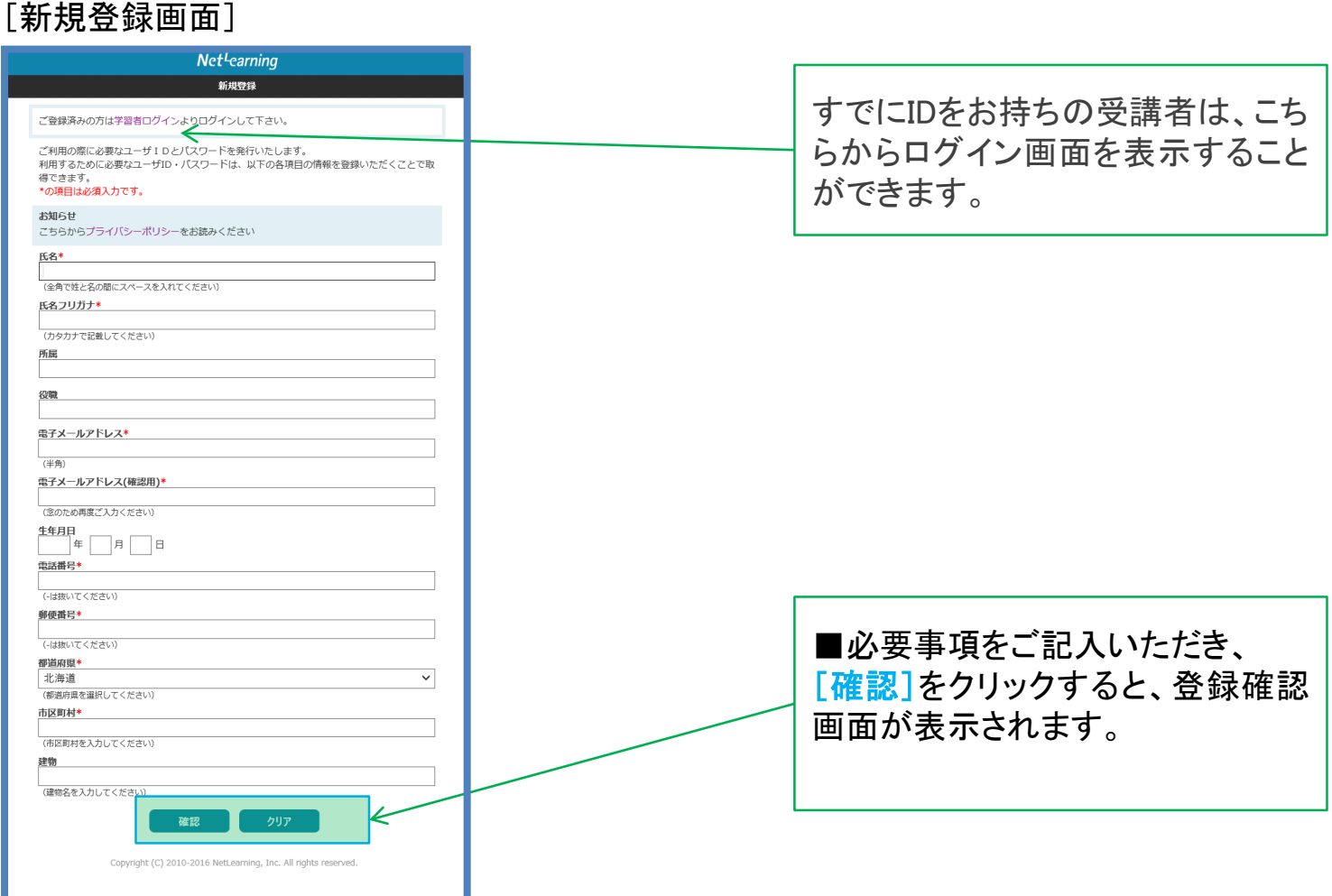

**Net**Learning

### 情報を確認し、[発行]をクリックすると受講用のIDが発行されます。 ([戻る]をクリックすると前のページに戻ります)

#### [登録確認画面]

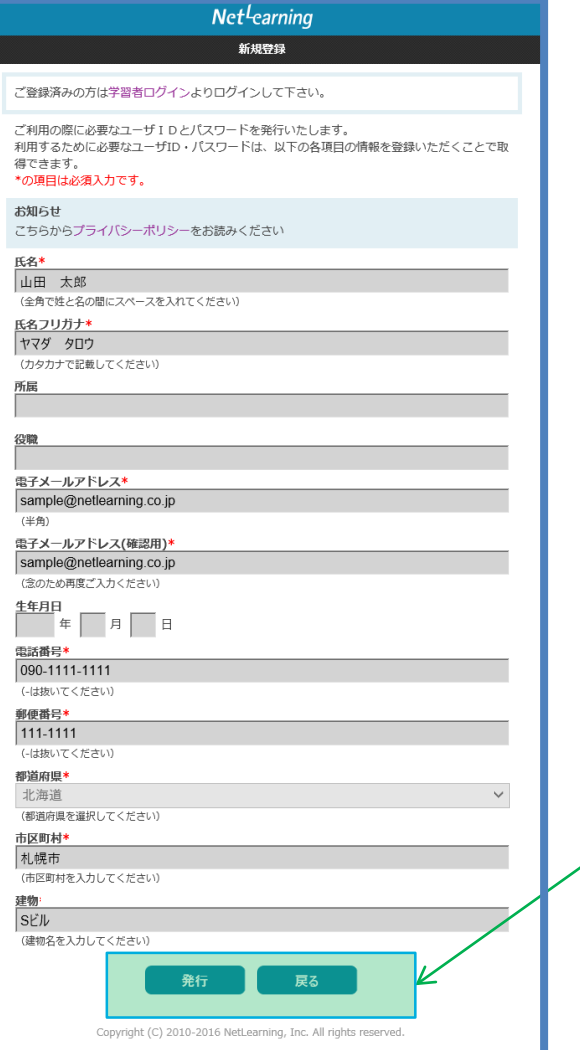

■内容をご確認いただき、 [発行]をクリックすると、ユーザID発行画 面が表示されます。

■入力画面に戻って内容を修正するに は、[戻る]をクリックします。

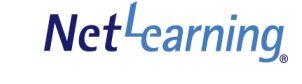

ユーザID発行画面に、自動発行されたユーザIDとパスワードが表示されます。 [学習開始]、もしくは発行されたユーザIDとパスワードを入力して[ログイン]をクリックすると、マイルームが 表示されます。 ※ユーザID、パスワードは新規登録画面で入力したメールアドレスl宛にも自動配信されます。

1時間以上経ってもメールが届かない場合は、システムサポート会社「ネットラーニング ラーニングセンター」 ([support@netlearning.co.jp](mailto:support@netlearning.co.jp))へお問合せください。

### [ユーザID発行画面]

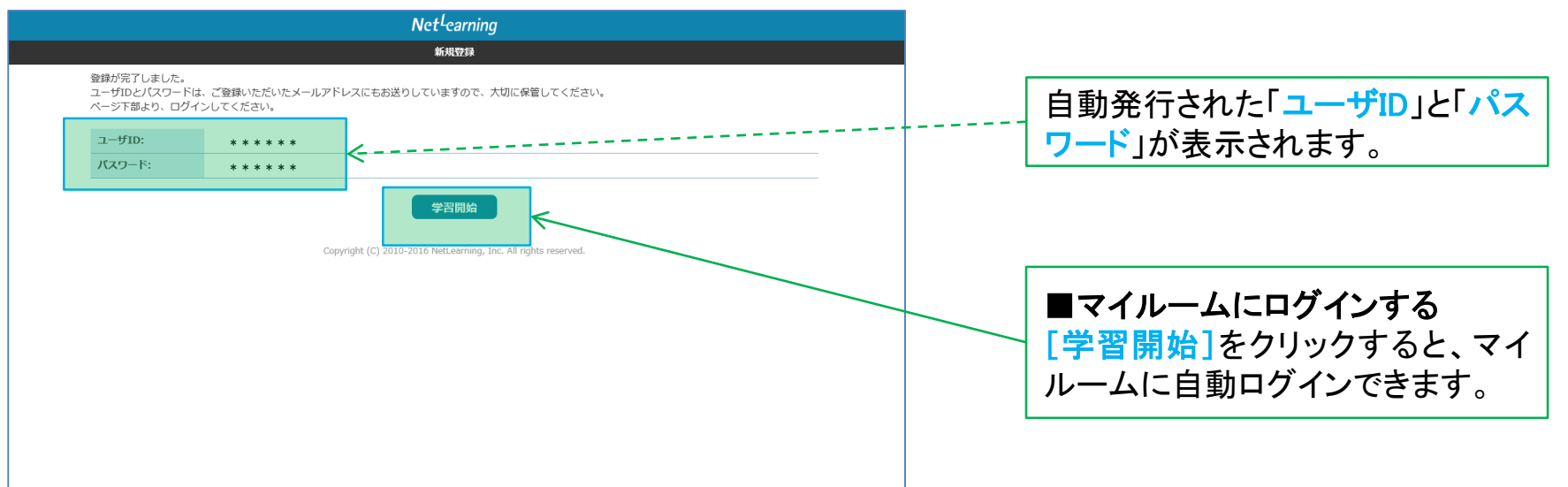

**Net**-carning

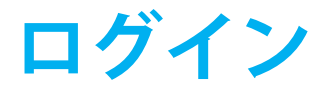

**Net**-carning

前のページで「学習開始」ボタンを押した場合、または、以下の方法で「マイルーム」(個人用学習画面)に 移動します。

「クボタメソッド 育脳WEB教室」 のwebサイト <https://nlp.netlearning.co.jp/bsp/kubotaikuno/> にアクセスし、**[**ログイン**]**をクリックすると、マイルームが表示され、コースの申込みや学習ができます。

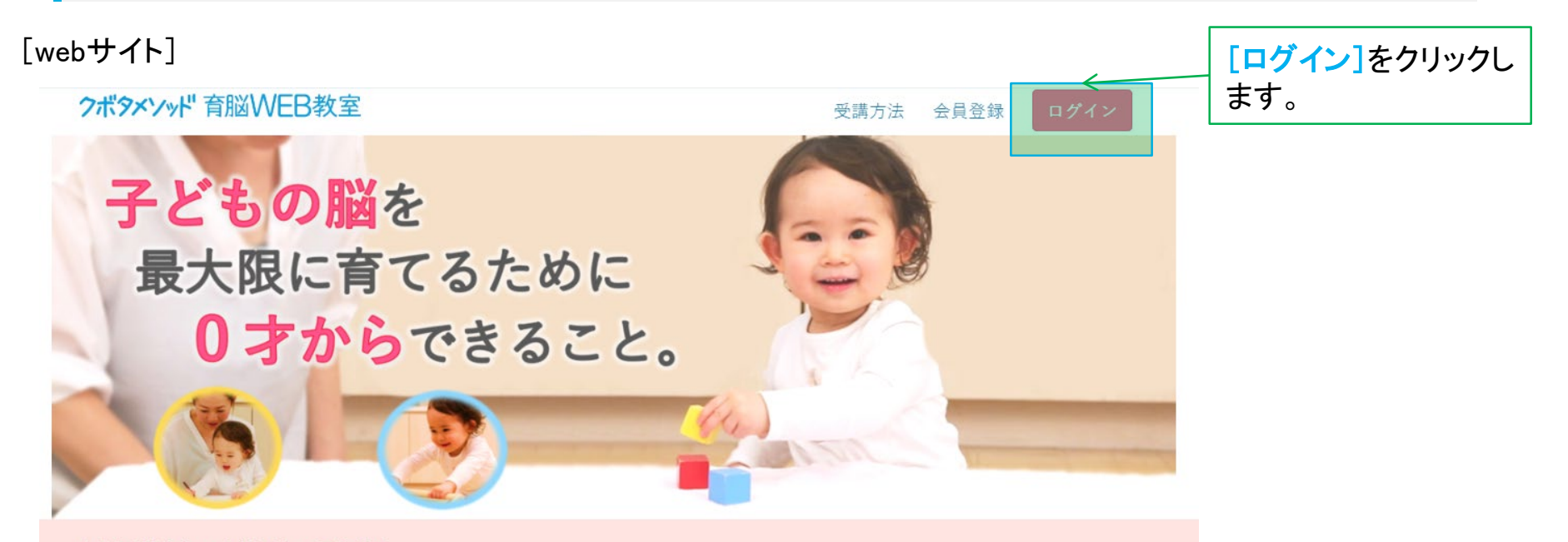

久保田競先生、久保田カヨ子先生と 主婦の友社、リトルランドが開発した 最新の乳幼児教育プログラムを動画で。

この「育脳WEB教室」は 30年かけて培った育脳メソッドが 動画で学べるeラーニングシステム。

## コースを申し込む

マイルームTOP画面の[コース申込]をクリック、または「申込」タブをクリックすると、コース申込画面が表示 されます。

#### [マイルームTOP画面]

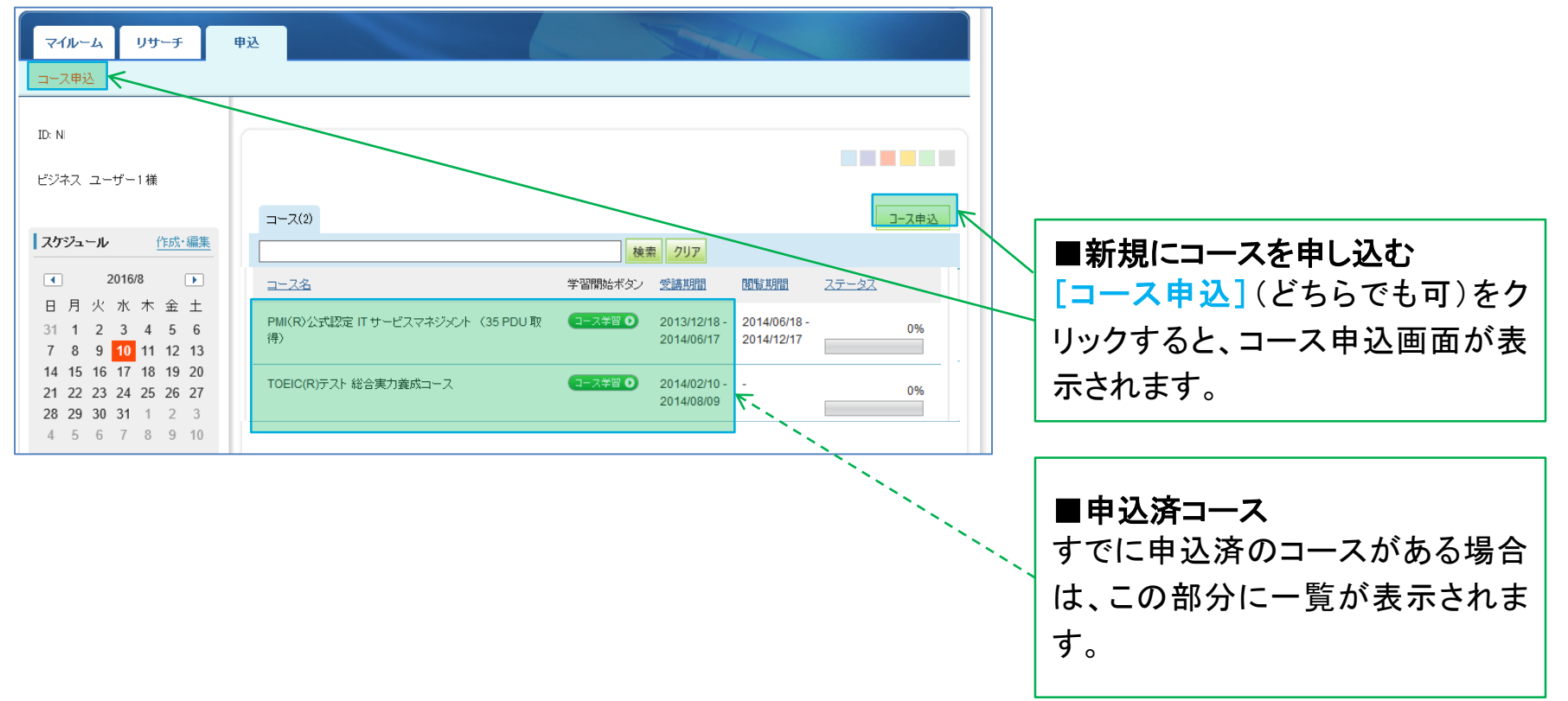

**Net**-carning

コースを申し込む

コース申込画面で、受講を希望するコースの左側にある四角いチェックボックスをクリックしてチェックを入れ、 [<mark>確認</mark>]をクリックします。申込確認画面で内容を確認の上、[<mark>申込</mark>]をクリックします。

**Net**Learning

[コース申込画面]

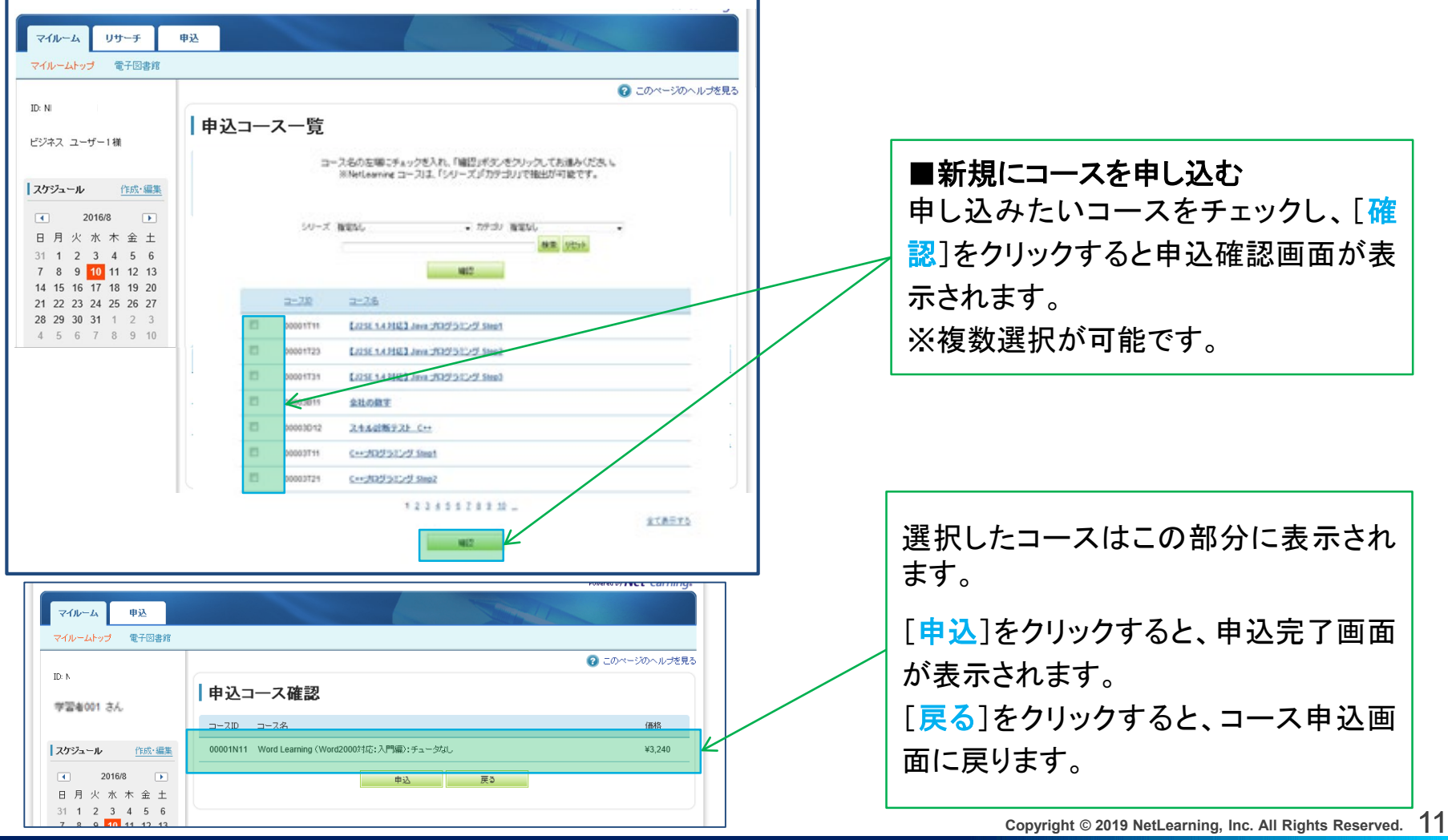

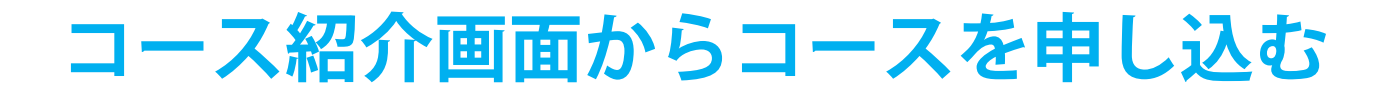

コース紹介画面からもコースをお申込みいただけます。 [会員の方はこちら]クリックしますと、ログイン画面が表示されます。 ログインしますと、申込コース一覧画面(P.11)が表示されます。

[webサイト]

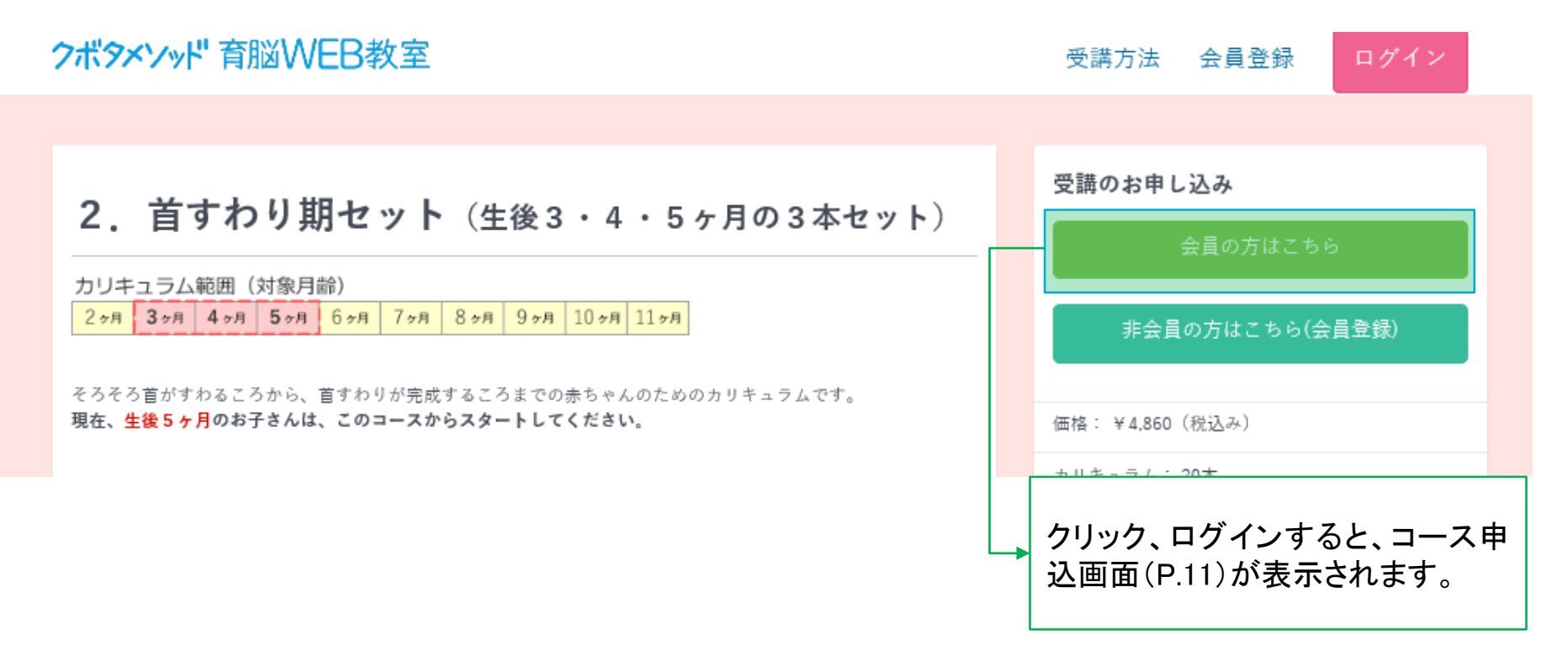

**Net** Learning

**Net**Learning

コース申込直後にStep1「お支払について」画面が表示されます。

内容をご確認の上、[次の画面へ進む] をクリックすると、Step2「お客様情報入力」画面が表示されます。

[step1お支払について]画面

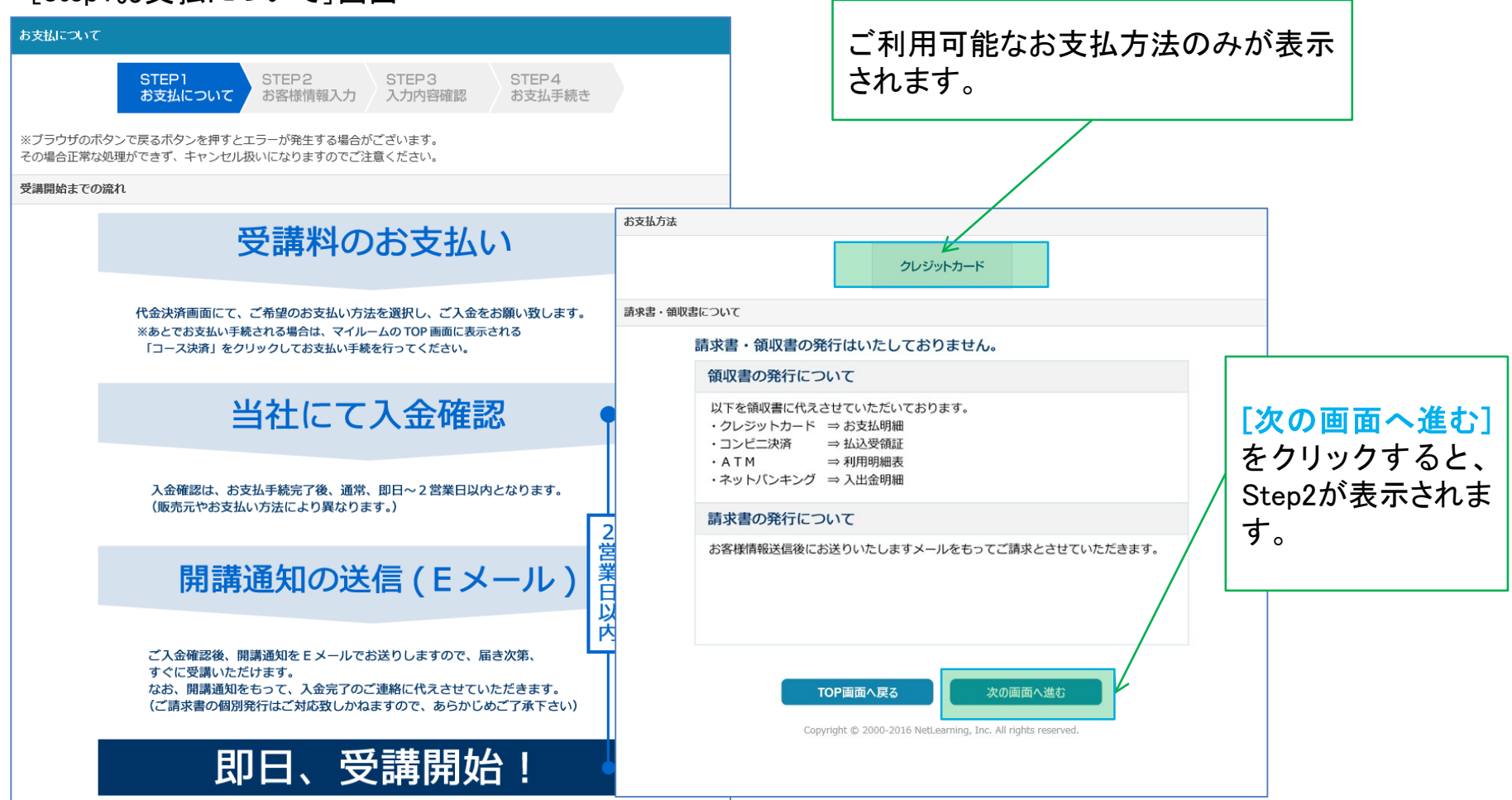

**Net**<sup>L</sup>earning

入力内容を確認し、内容が正しければ [お支払手続きへ進む] をクリックしてください。Step4「お支払手続き」画 面が表示されます。

### [step3入力内容確認画面]

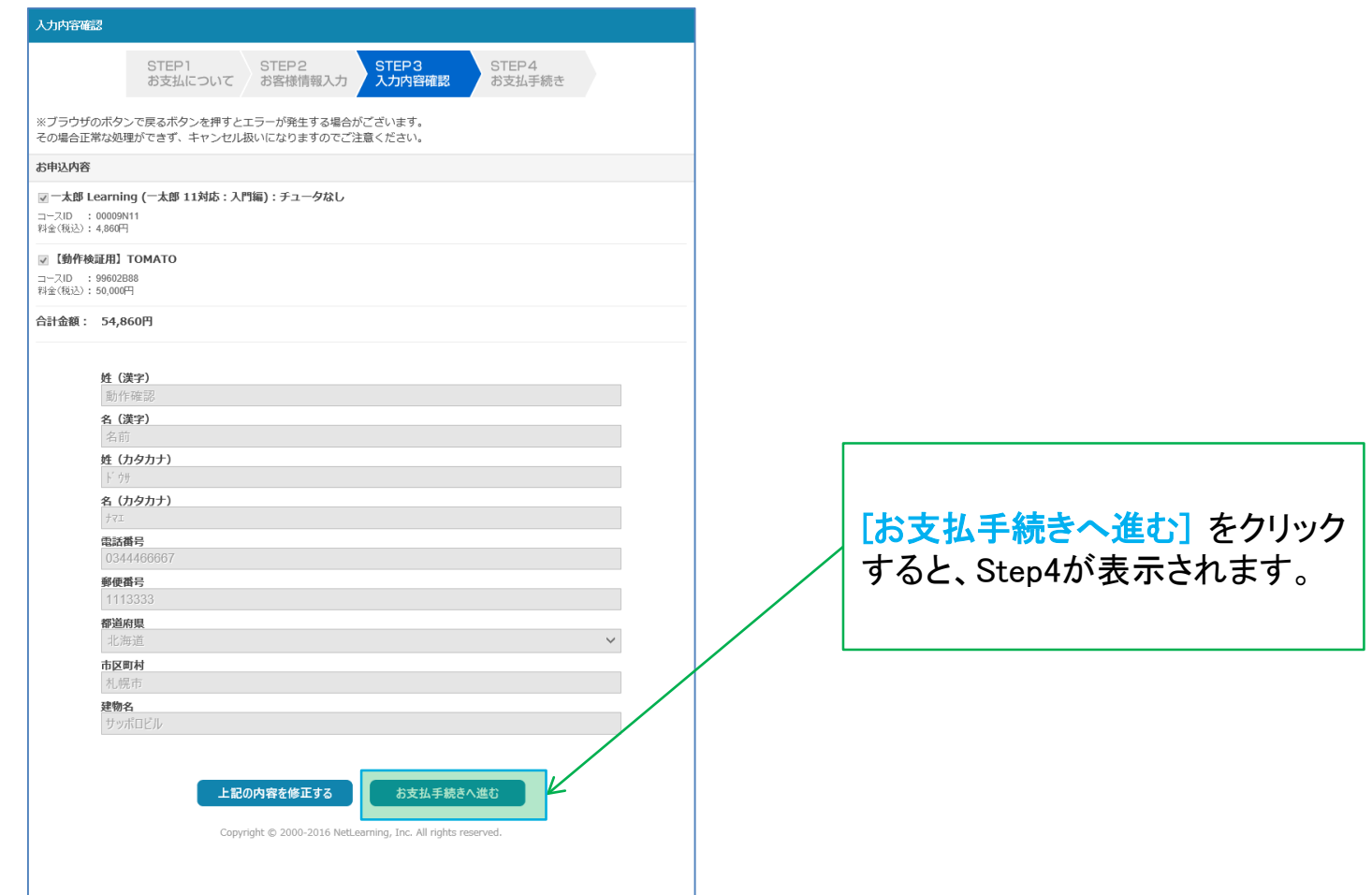

**Net** Learning

### 今回支払手続きをするコースを選択し、必要な情報を入力します。 [確認画面へ進む] をクリックすると、Step3 「入力内容確認」画面が表示されます。

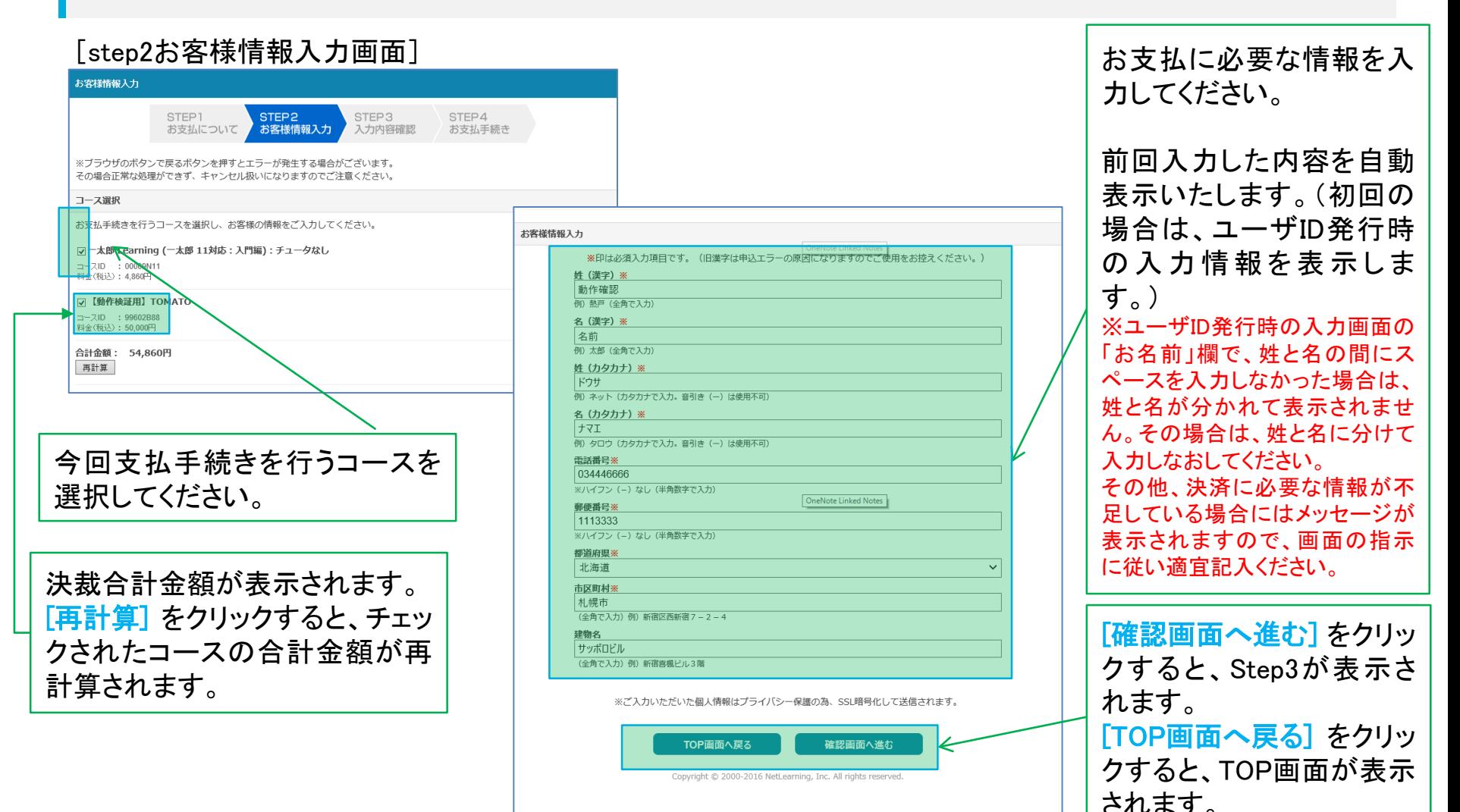

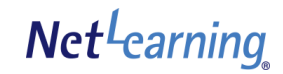

支払方法を選択し、 [お支払へ進む] をクリックして、支払手続きを行ってください。

・クレジットカードのお支払の場合は、即時決済となります。

支払内容が確定した時点で、お支払内容連絡メールが、登録メールアドレス宛に送信されます。

※1時間以上経ってもメールが届かない場合は、ネットラーニング ラーニングセンター

(support@netlearning.co.jp)へお問合せください。

[step4お支払手続き(お支払方法選択)画面]

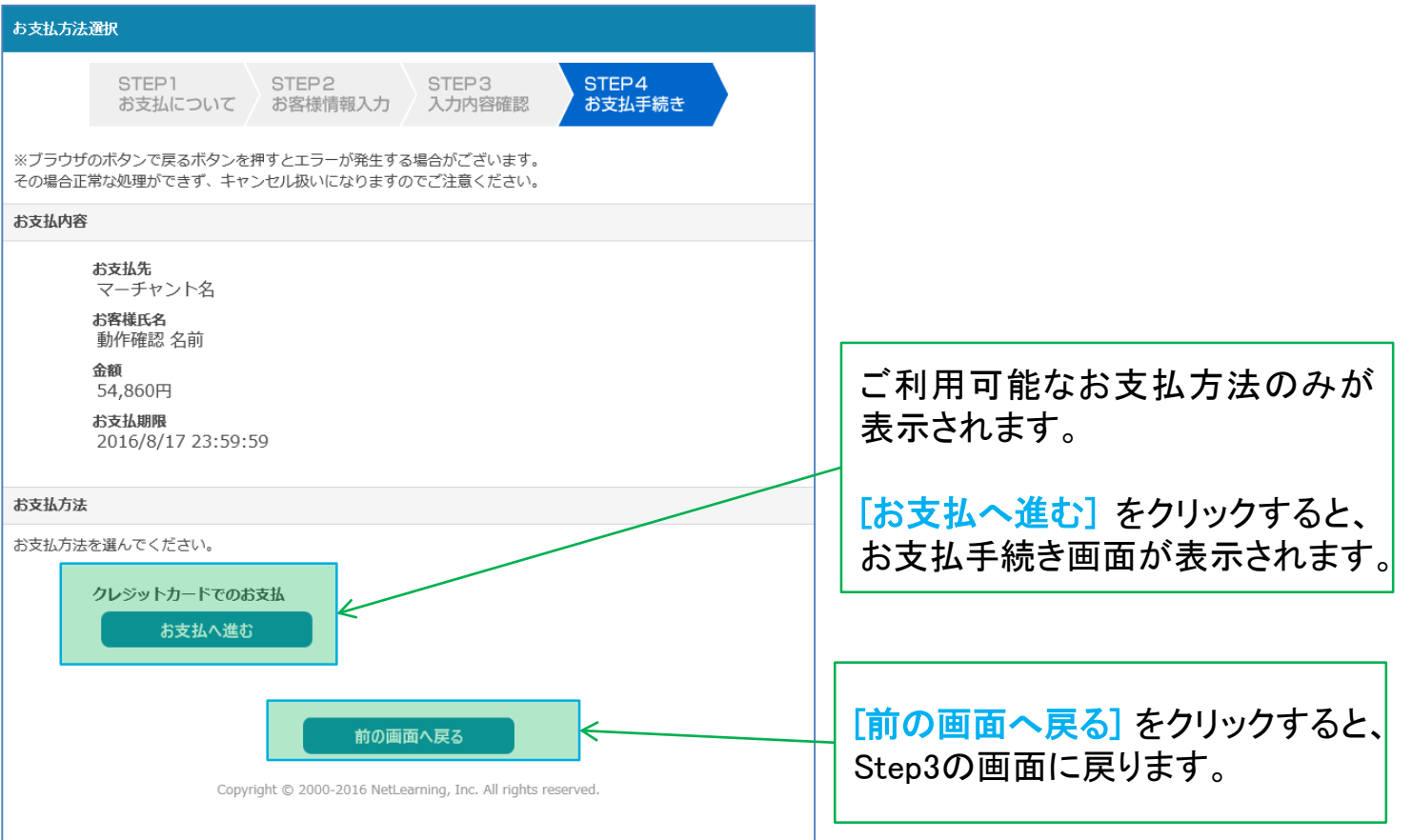

# お支払手続きークレジットカード

クレジットカードをご利用になる場合は、下記のとおり画面が遷移します。 ※ご利用可能なクレジットカードをご確認の上、お支払手続きを行ってください。

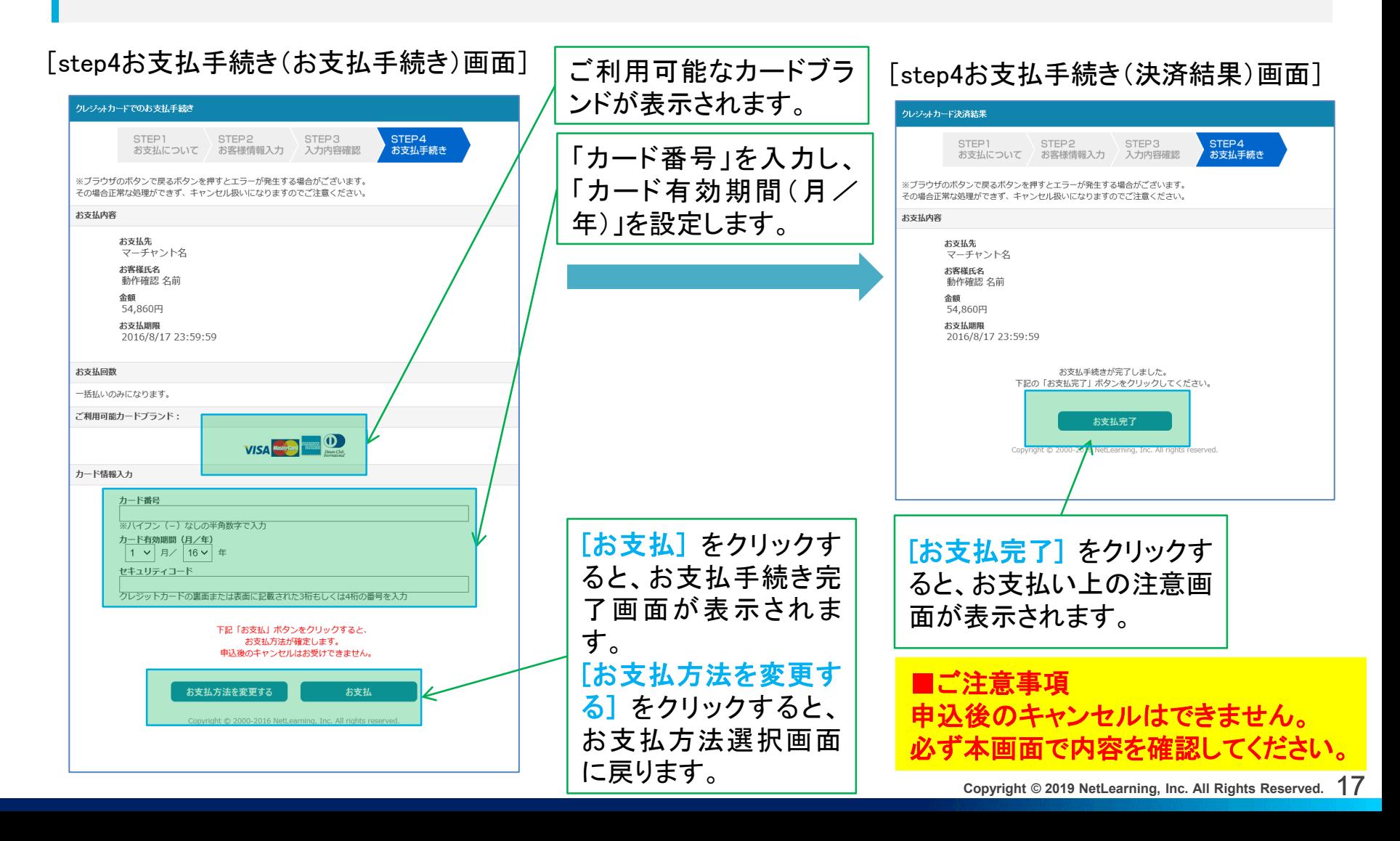

**Net**-carning

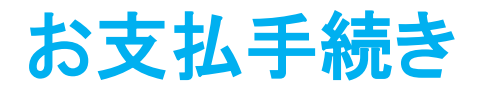

**Net**Learning

### お支払が完了すると、お支払手続き完了画面に、お支払上の注意が表示されます。

#### [お支払手続き完了画面]

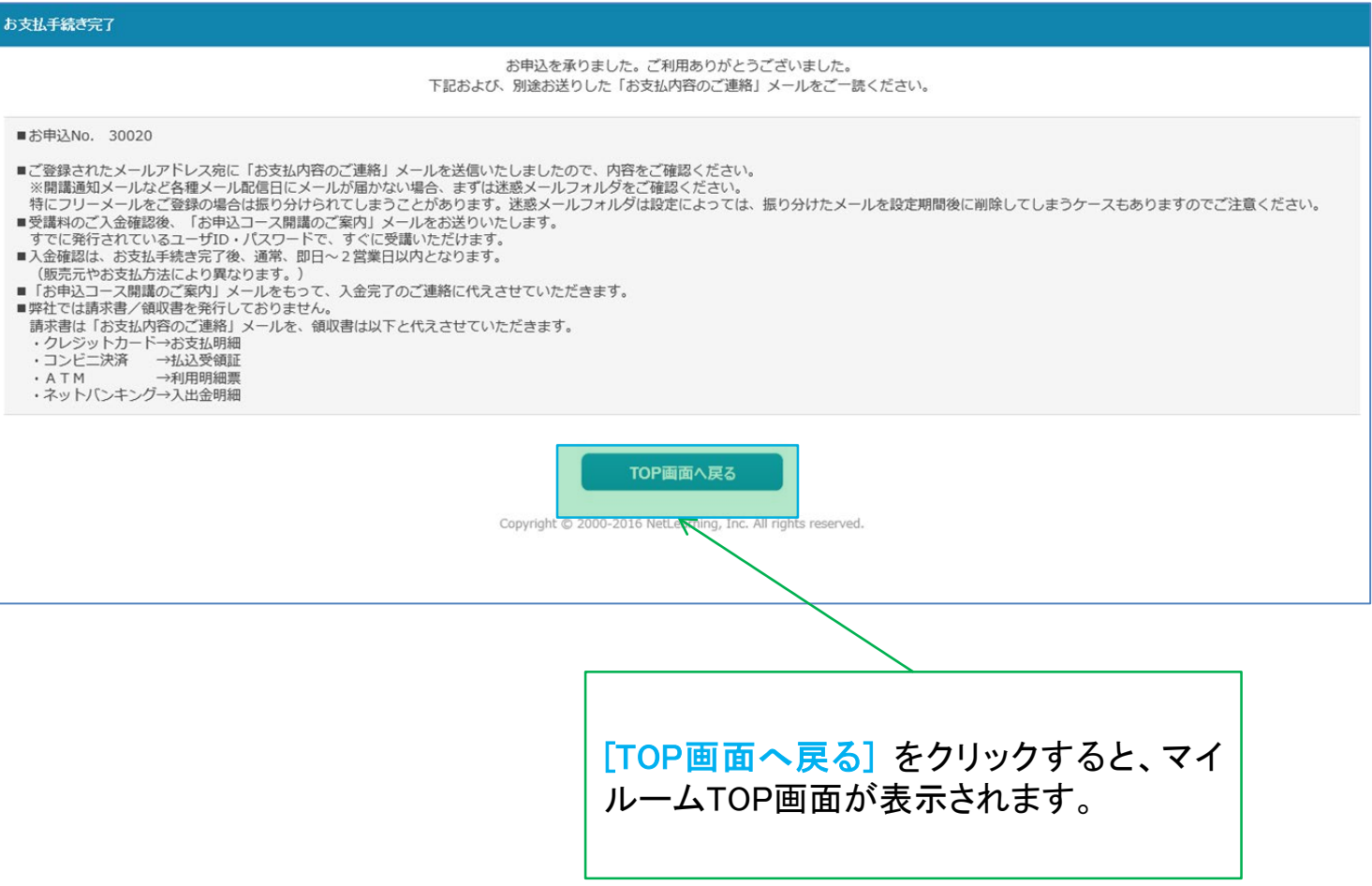

# お支払手続き 【補足】

※お支払手続きを中断した場合、またはキャンセル扱いとなってしまった場合は、マイルームの「申込」タブ [コース申込]画面に [コース決済]ボタンが表示されますので、[コース決済] をクリックすると、Step1「お支 払について」画面が表示されます。

[コース申込画面]

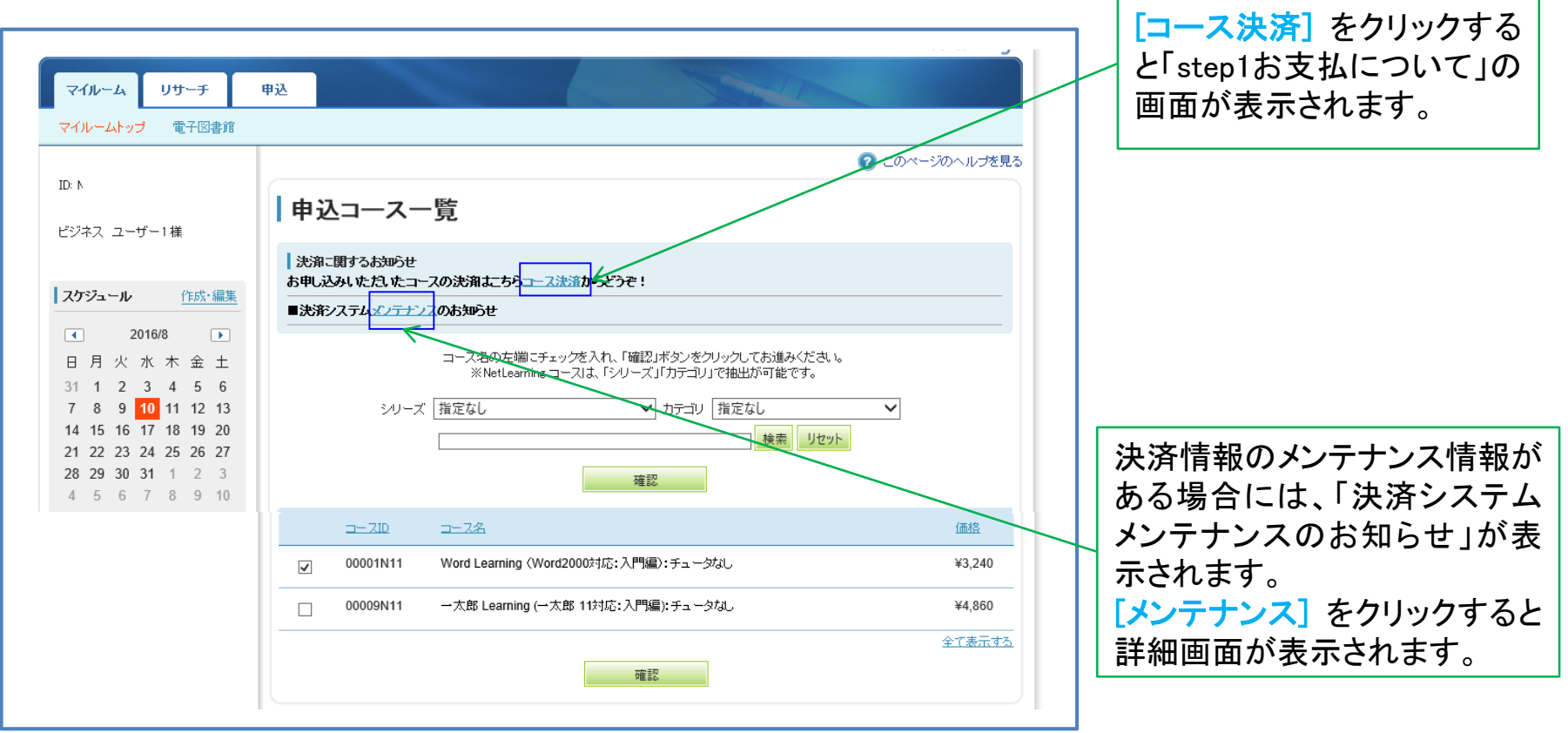

**Net**Learning

# 参考:お支払手続きでの注意事項

※ブラウザの [戻る] ボタンを使用すると、エラーが発生する場合があります。その場合は、正常な処理がで きず、キャンセル扱いになりますので、ご注意ください。

※お支払手続き中、一定時間が経過しますとキャンセル扱いとなってしまう場合がありますので、ご注意くだ さい。

**Net**Learning

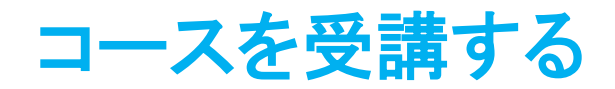

**Net**-carning

入金確認が完了した時点で、マイルームのTOP画面のコース一覧に、申し込んだコースが表示されます。

受講するコースの[コース学習]をクリックして、コースの受講を開始してください。

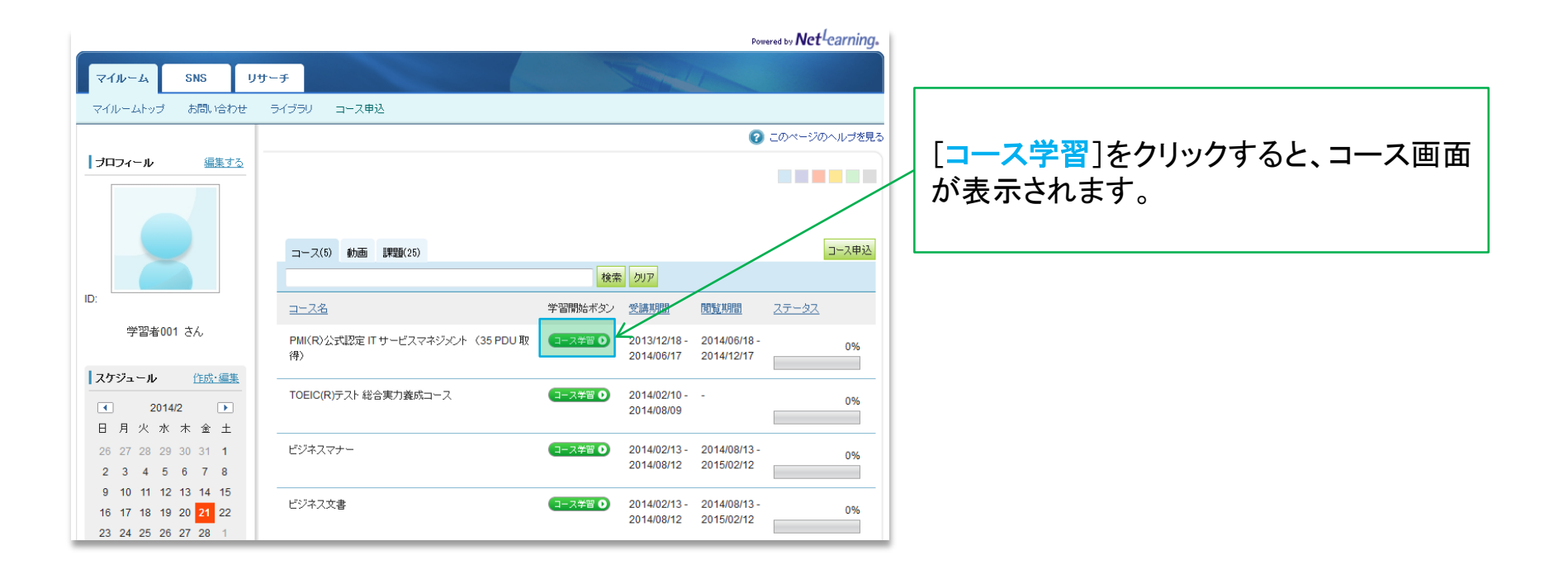

### パスワードを忘れた場合

### パスワードを忘れてしまった場合、[パスワードを忘れた方はこちら]をクリックして、新しいパスワードを発行 します。

[マイルームログイン画面]

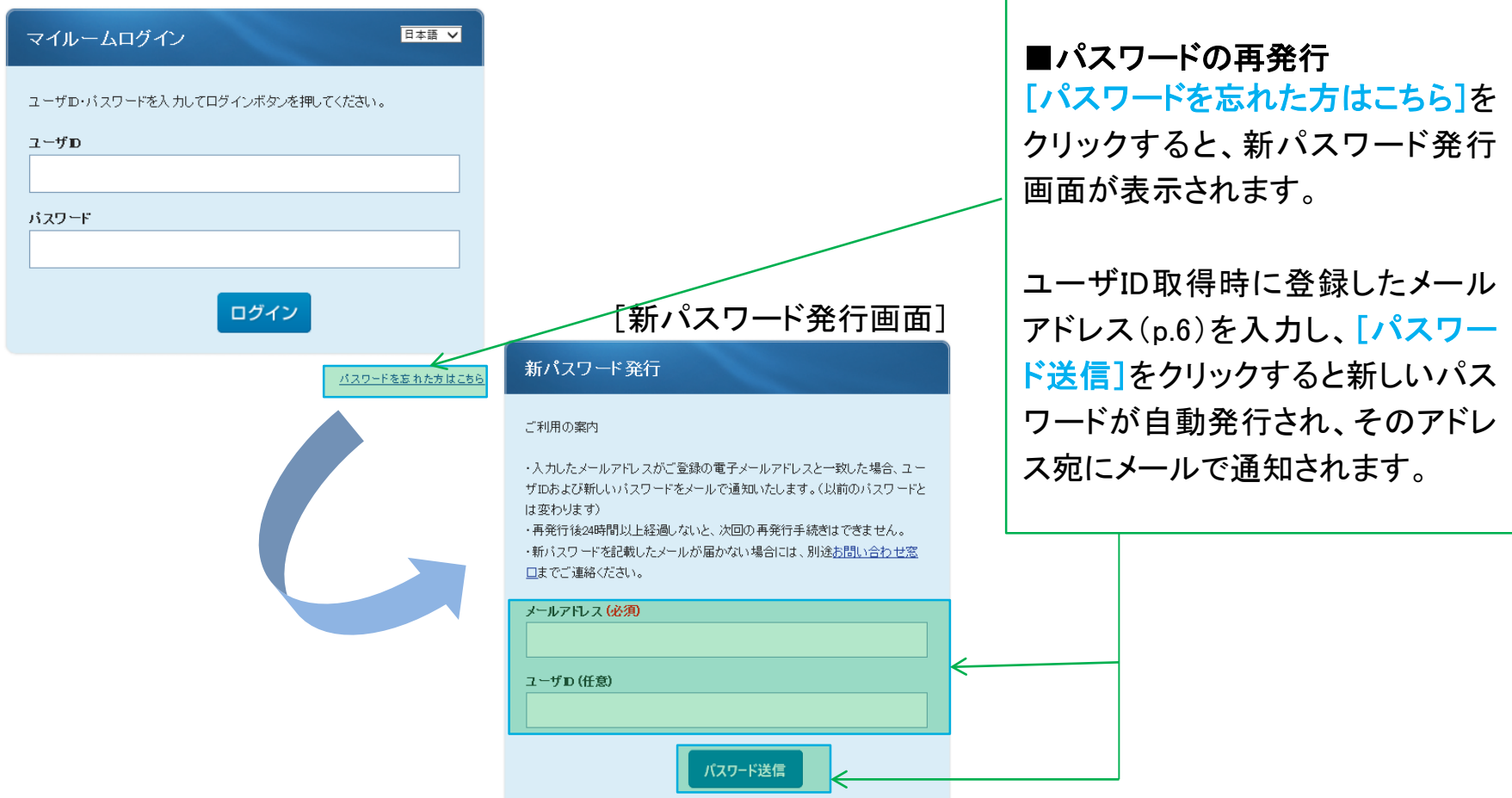

**Net**Learning